## **Exchange Active Sync on Apple iPad**

Follow these steps to setup your Exchange ActiveSync account on your iPad:

## 1.Tap **Settings**

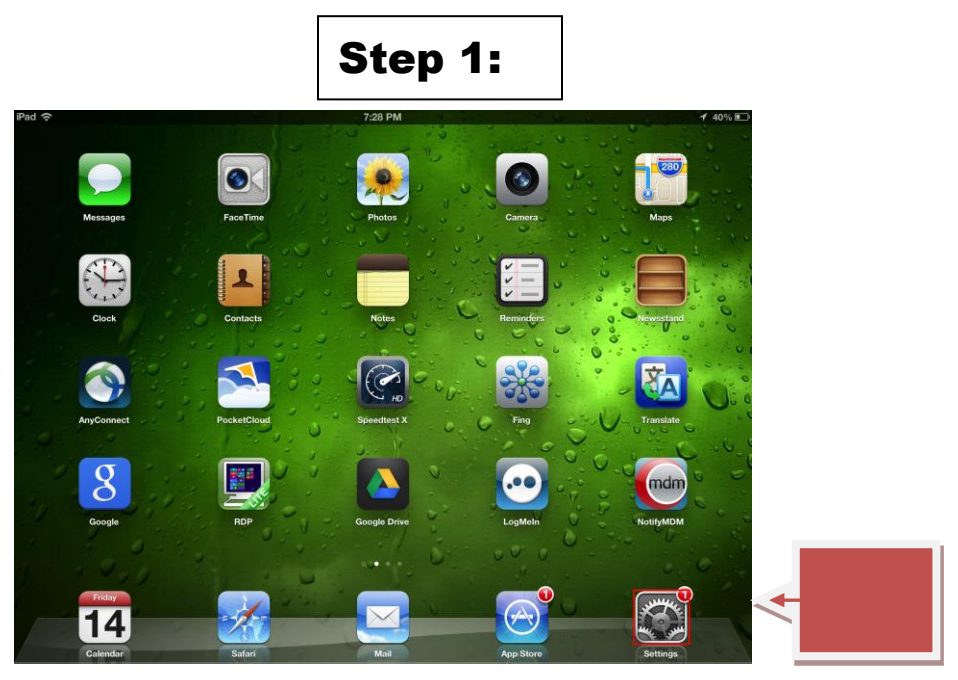

2. **Mail, Contacts, Calendars** > **Add Account**

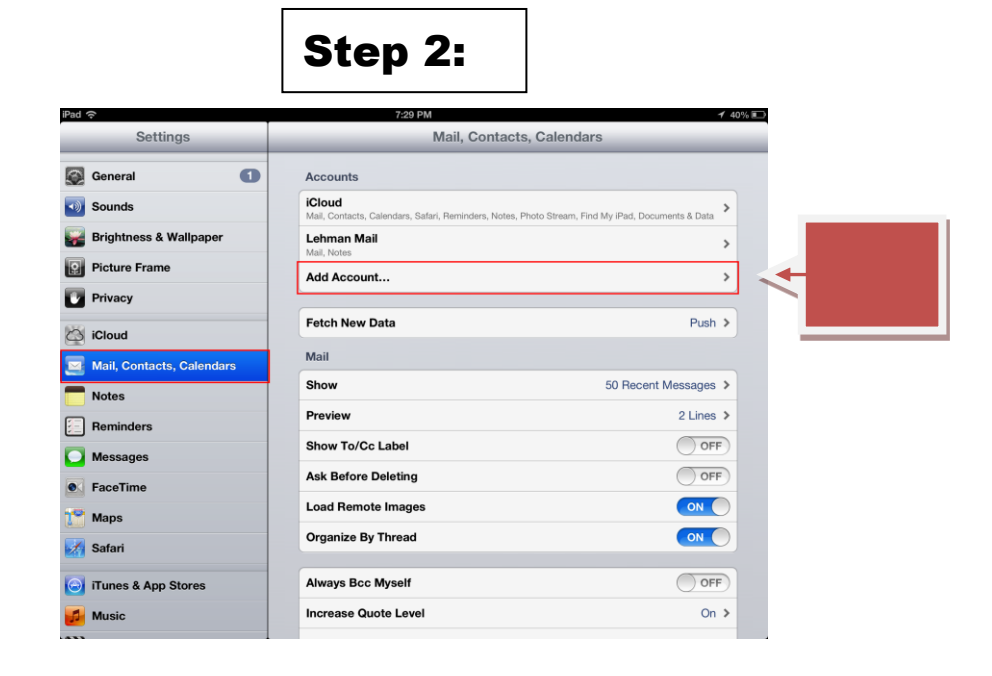

3. **Microsoft Exchange**.

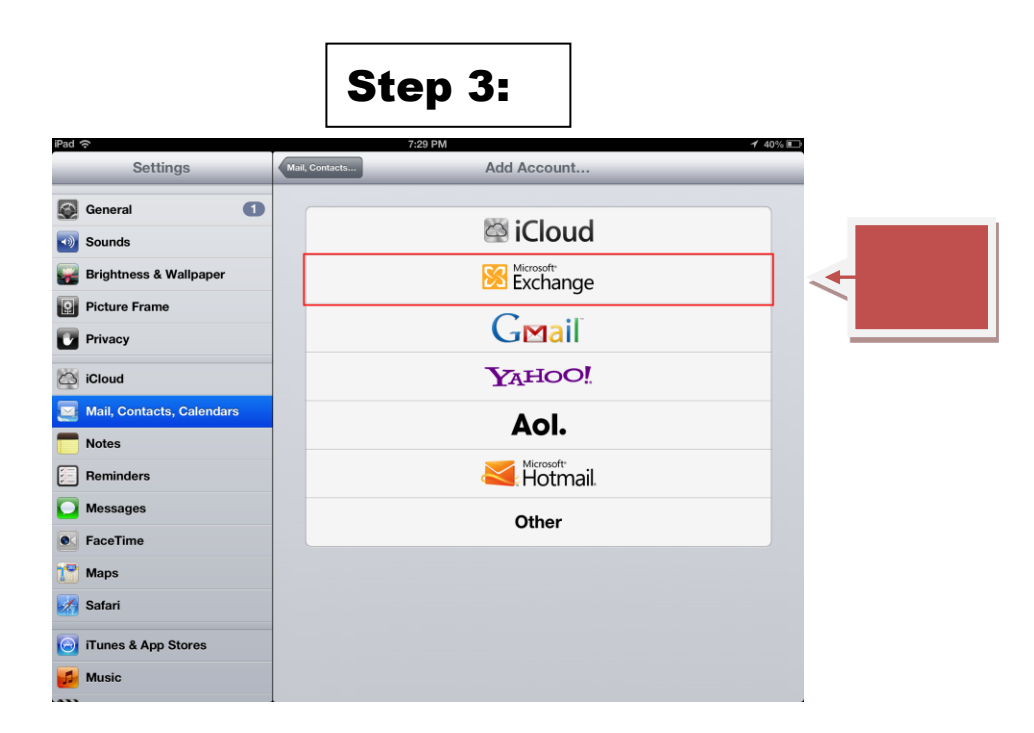

4.Enter "Email Address", (e.g. **[first.last@lehman.cuny.edu](mailto:first.last@lehman.cuny.edu)**), Enter "Password", then hit **Next**.

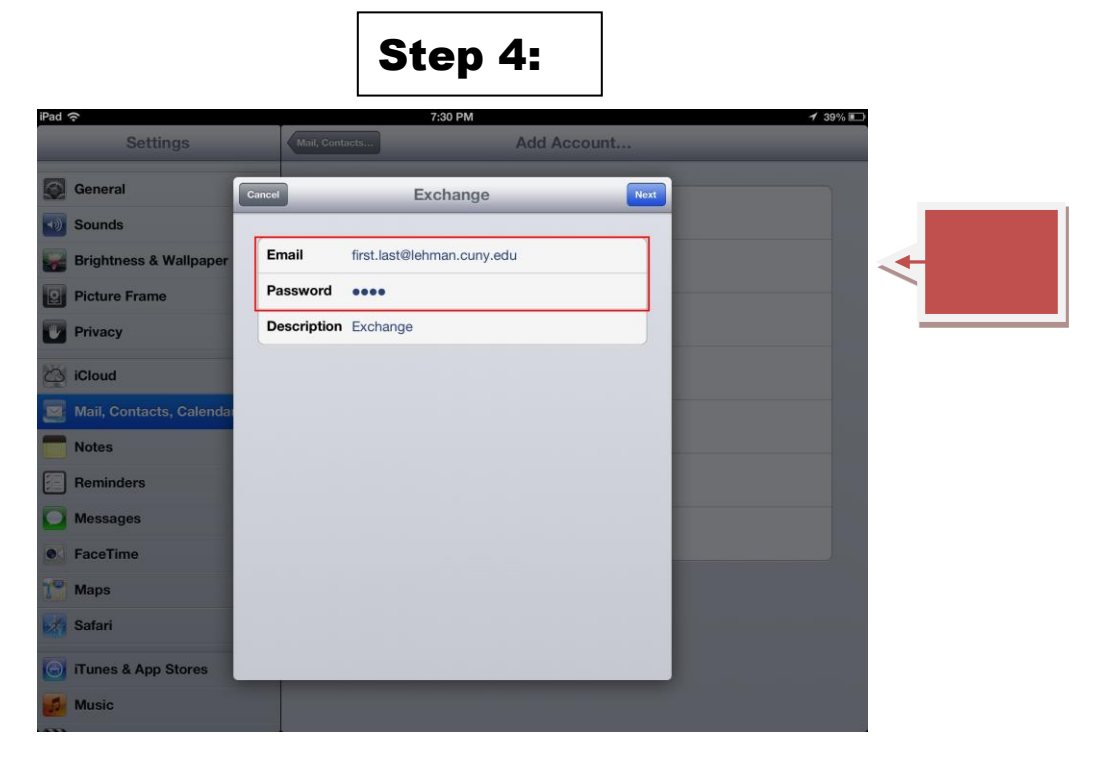

5.Enter "Email Address" : (e.g. **[first.last@lehman.cuny.edu](mailto:first.last@lehman.cuny.edu)**),

Enter "Server": **owa.lehman.cuny.edu**

Enter "Domain": **lc**

Enter **Lehman Email Username and Password**, then hit **Next**:

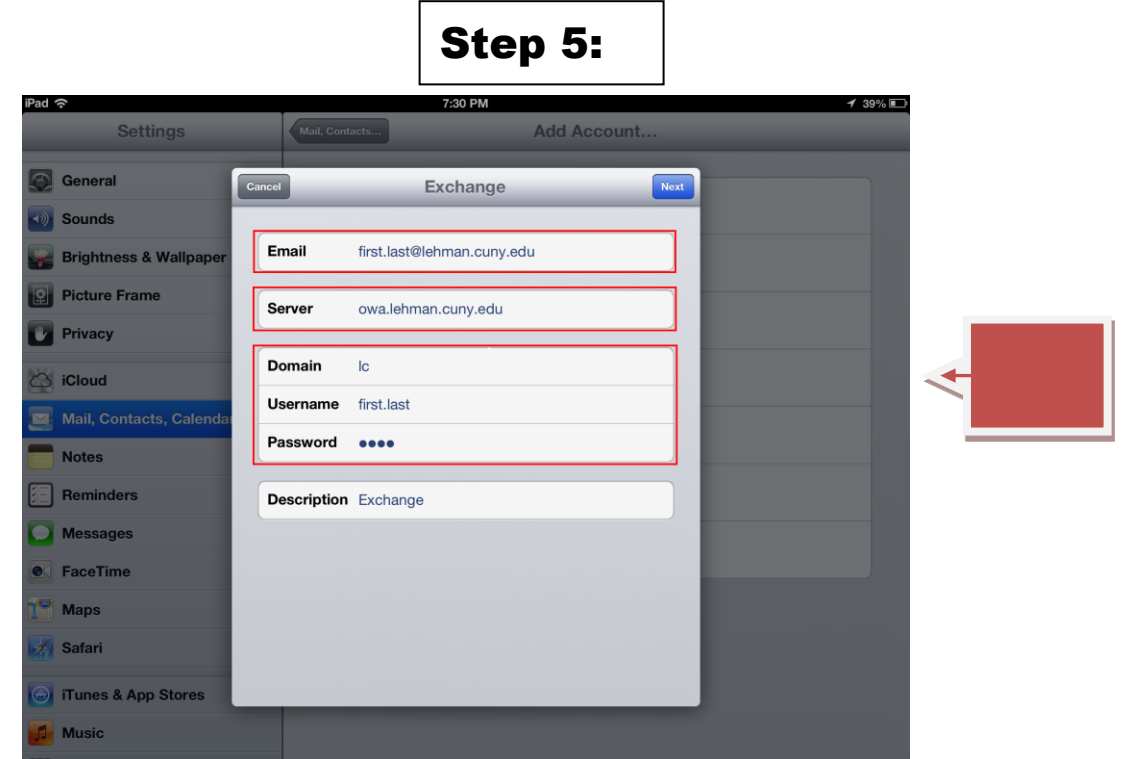

6.Choose which content you would like to synchronize: **Mail**, **Contacts**, and **Calendars**. Tap **Save** when finished.

**Note:** To modify your exchange settings, Tap **Settings > Mail, Contacts, Calendars**, select your Exchange account, and tap **Account Info.** \*\*\*Please be advised that this document was prepared on iPad 2 ios 8

NOTE: Your emails should start flowing into your mail app once you have completed these steps. Please contact the IT Center Help Desk (Carman Hall 108 or (718) 960-1111 or [help.desk@Lehman.cuny.edu](mailto:help.desk@Lehman.cuny.edu) if further assistance is needed.